Type Karadeniz **Technical University** application in the search box and start the search.

# Google

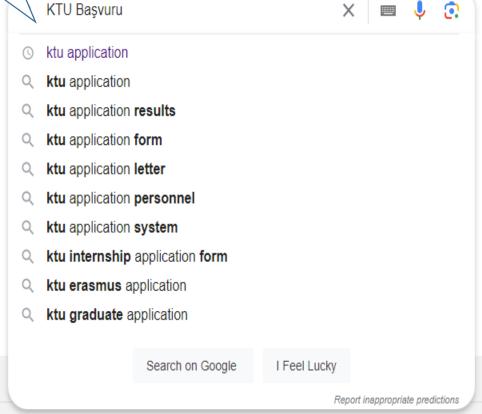

Türkiye

About

Advert

Business

How does search work?

Third decade of our climate work

Security

Conditions

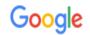

ktu başvuru

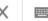

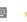

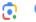

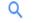

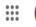

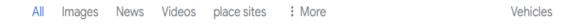

Currently open

Erasmus

Campus Card

Most voted

Horizontal transition

Foreign student

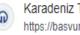

Karadeniz Teknik Üniversitesi https://basvuru.ktu.edu.tr

## KARADENIZ TECHNICAL UNIVERSITY STUDENT APPLICATION...

Click on the title

KARADENİZ TECHNICAL UNIVERSITY STUDENT APPLICATION PROCEDURES

Degree

APPLICATION SYSTEM FOR ASSOCIATE DEGREE AND UNDERGRADUATE PROGRAMS...

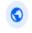

Karadeniz Teknik Üniversitesi

https://online.ktu.edu.tr

#### **KTU**

{one}, ##LOC[OK]## ##LOC[Cancel]##. KTU . Online Transactions. Email: \* \*. Password: \*.

Record. Entrance. Contact: support. ktu .edu.tr. Advertisement Application Support :...

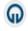

Karadeniz Teknik Üniversitesi

https://ktu.edu.tr

### Home | KARADENIZ TECHNICAL UNIVERSITY

Karadeniz Technical University is one of the leading universities in our country with its strong academic staff, more than 30 thousand students and more than 247 thousand graduates.

KTU · Personnel Department · Student Affairs Department · All Announcements

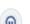

Karadeniz Teknik Üniversitesi

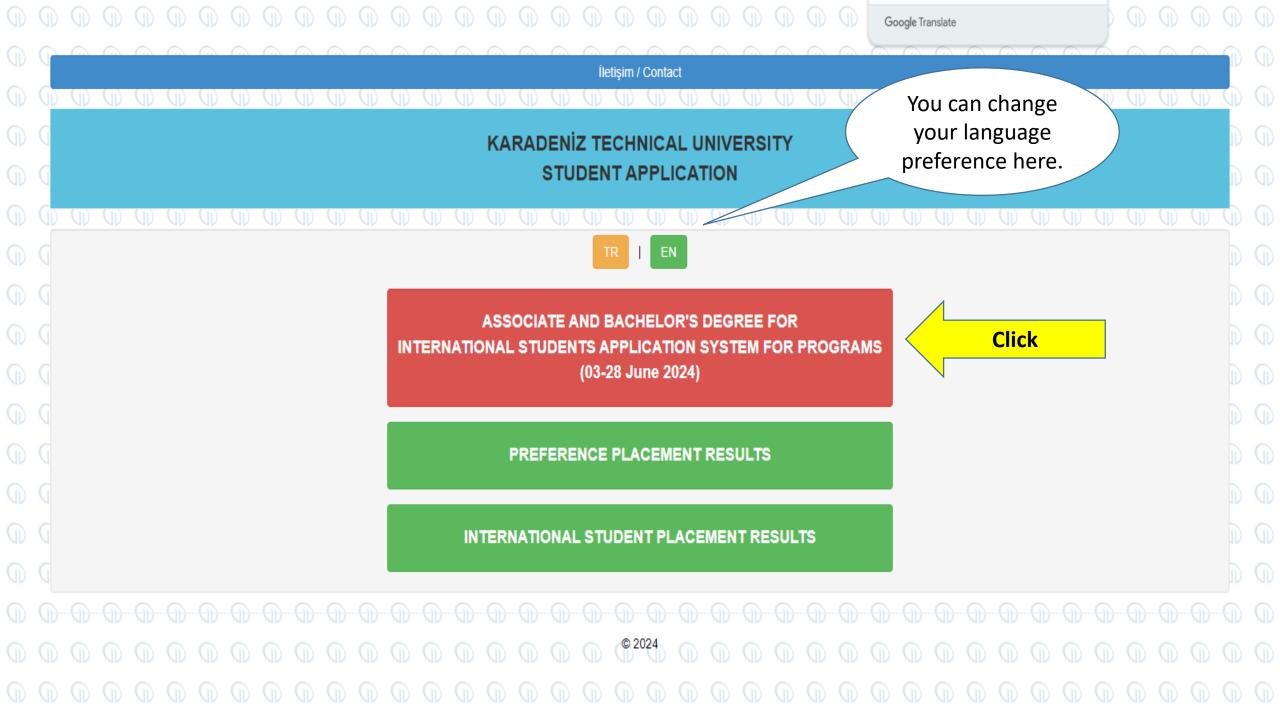

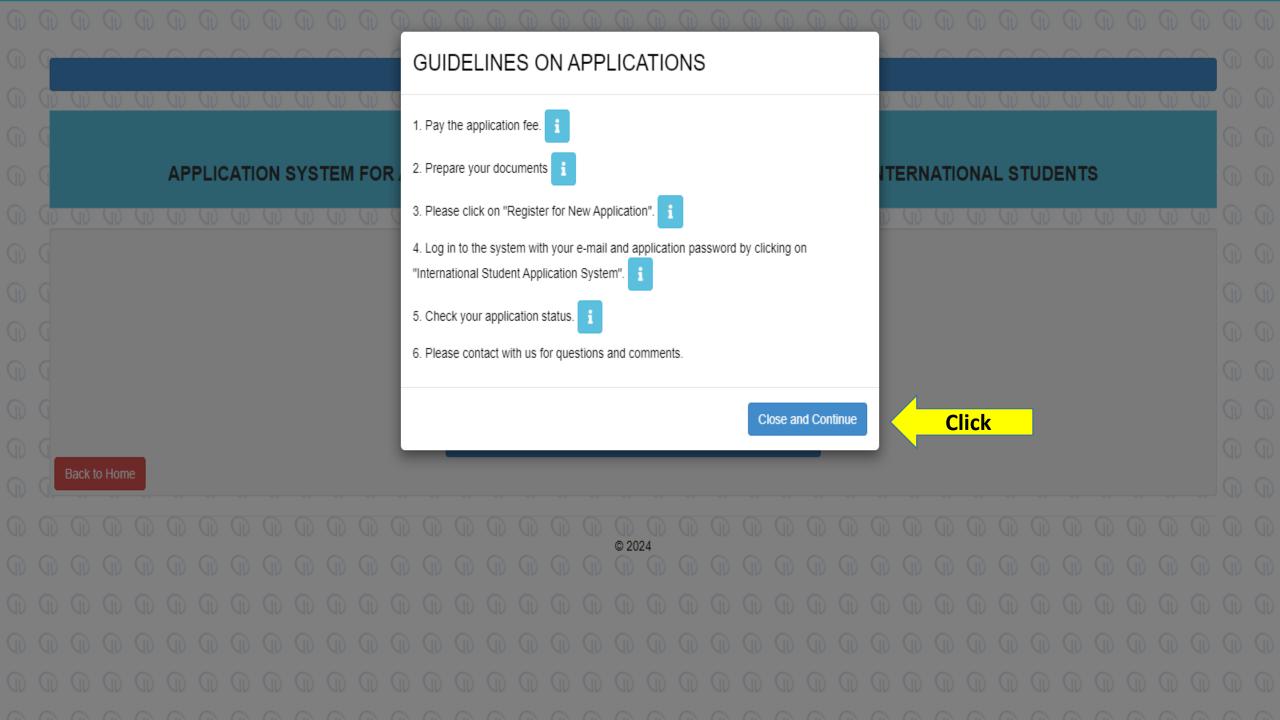

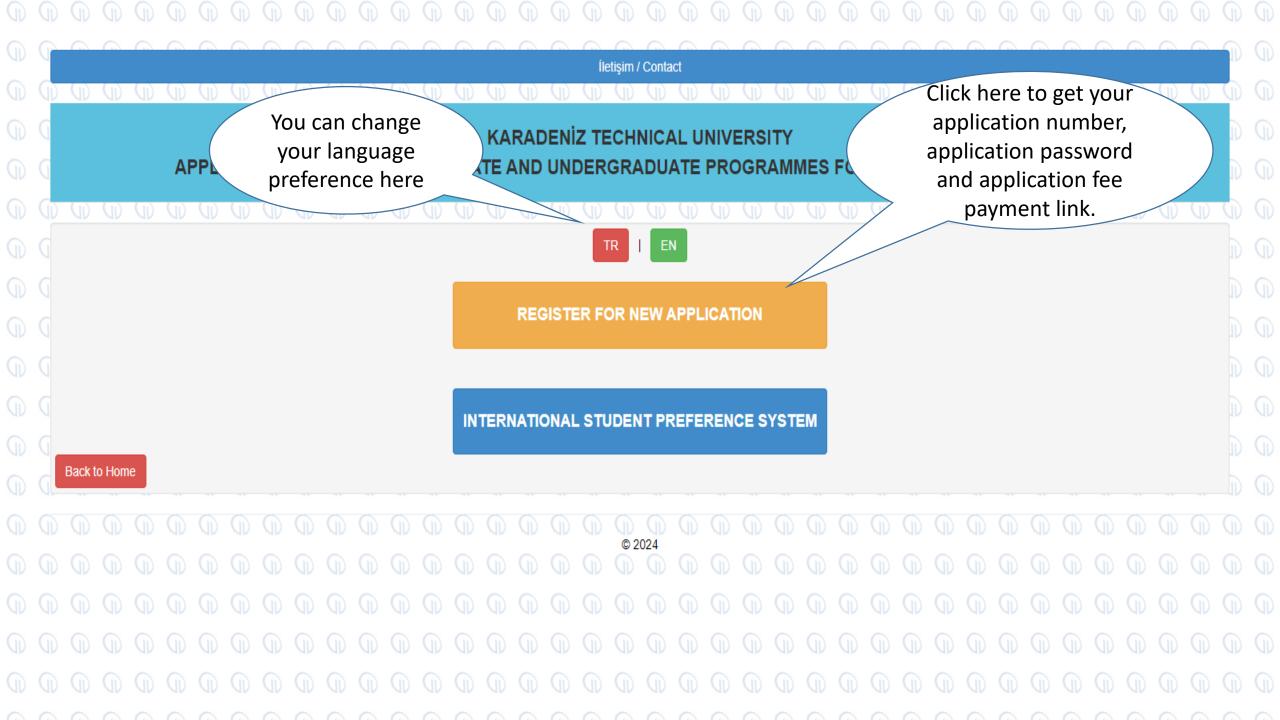

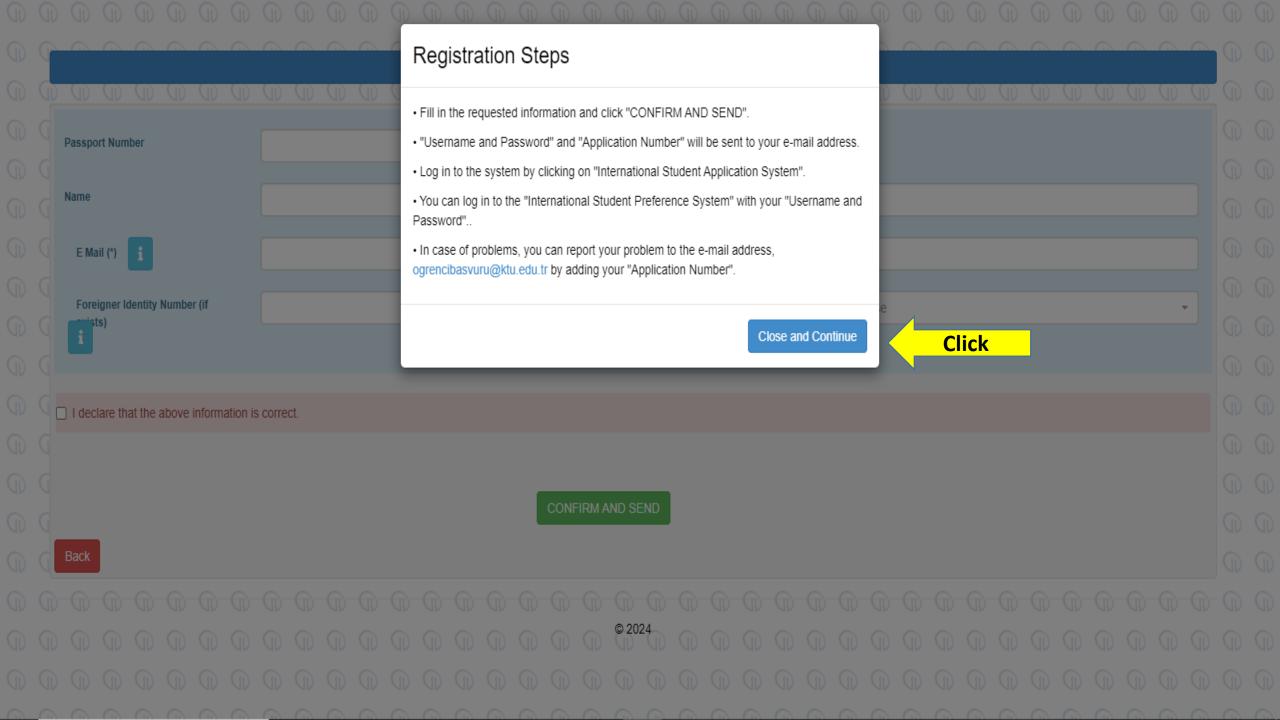

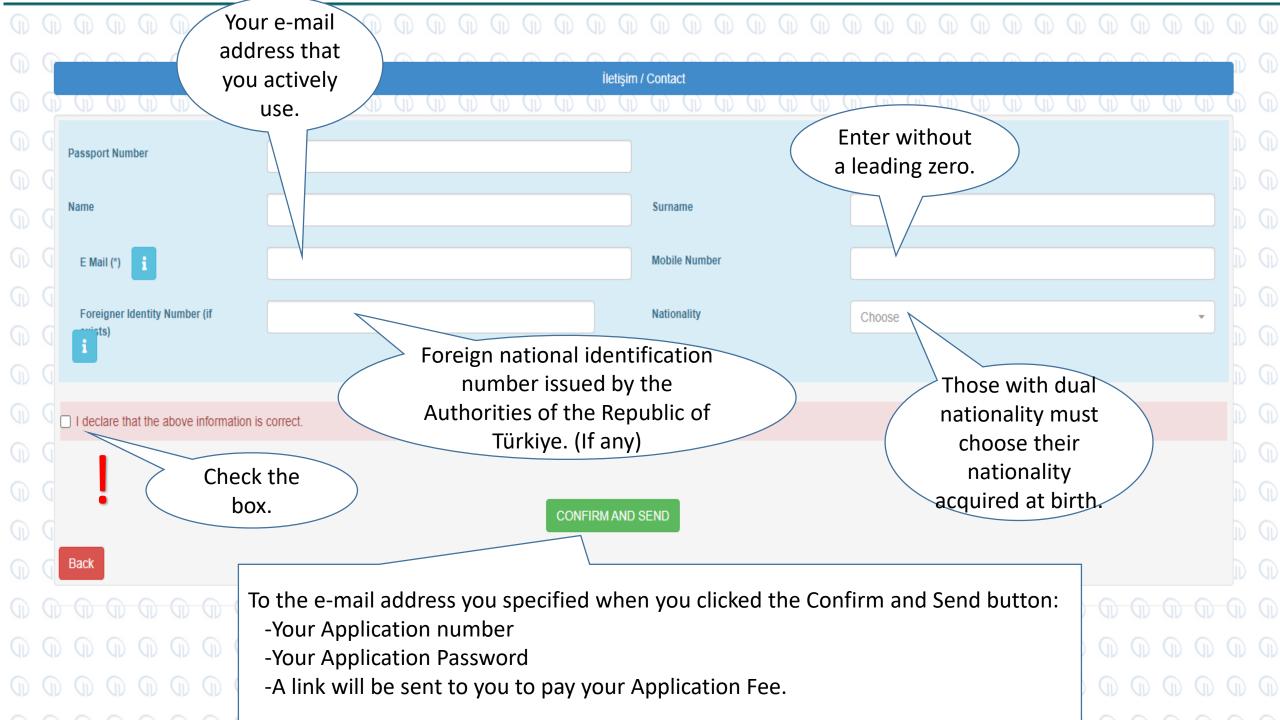

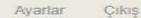

∨ KTU Student Affairs Office ○ Kime me

KTU Student Affairs Office Application System Password (Application

Make your payment by clicking the link.

11:38

Dear,

Your registration has been created to log in to the International Student Application System.

After making your payment at <a href="https://yos.ktu.edu.tr/adaykaydet.php?yosno=202437948">https://yos.ktu.edu.tr/adaykaydet.php?yosno=202437948</a> You can complete your transactions by logging into the International Student Preference System from the link below

User Name:

Password :

http://basvuru.ktu.edu.tr/YurtDisiBesvuru/BasvuruGiris

Your application number : case of problems occur, you can attaching your "Application Number"

wr problem to ogrencibasvuru@ktu.edu.tr by

KARADENİZ

STUDENT

After making your payment, you can proceed to the preference system by clicking the link.

INTERNATIONAL STUDENT UNIT

! -You must make your payment by clicking on the application fee payment link sent to your e-mail, otherwise you cannot continue your application.

- After completing the payment of your application fee, you will be directed to the page below when you click on the link sent to your e-mail to log in to the International Student Preference System.

Or, when you go back to the beginning and follow slides 1,2,3,4 and view the page below (Slide 5), you will be directed to the same page shown on the left by clicking on the second heading, International Preference System.

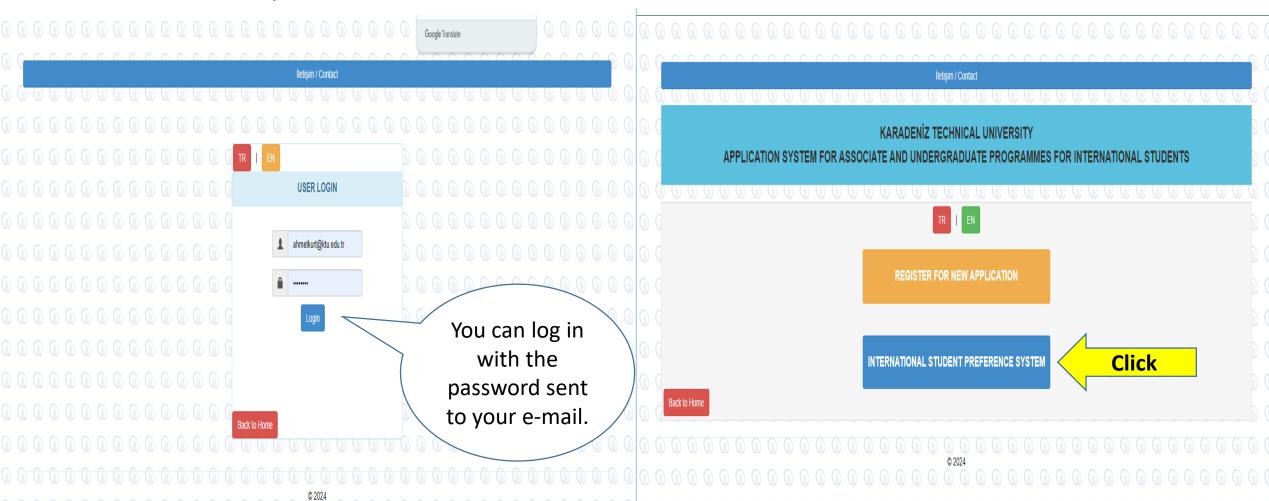

#### INTERNATIONAL STUDENT PREFERENCE SYSTEM

You can change your language preference here.

PERSONAL INFORMATION

**EXAM INFORMATION AND HIGH SCHOOL INFORMATION** 

**DOCUMENT UPLOAD SYSTEM** 

ASSOCIATE OR BACHELOR'S DEGREE PROGRAM PREFERENCES

YOUR CURRENT PREFERENCES

VIEW APPLICATION DETAIL

Click

Each time you enter the required information on the page that opens and click on the Save and Continue button, the next subheading will open. This way, you can complete your application without getting any feedback.

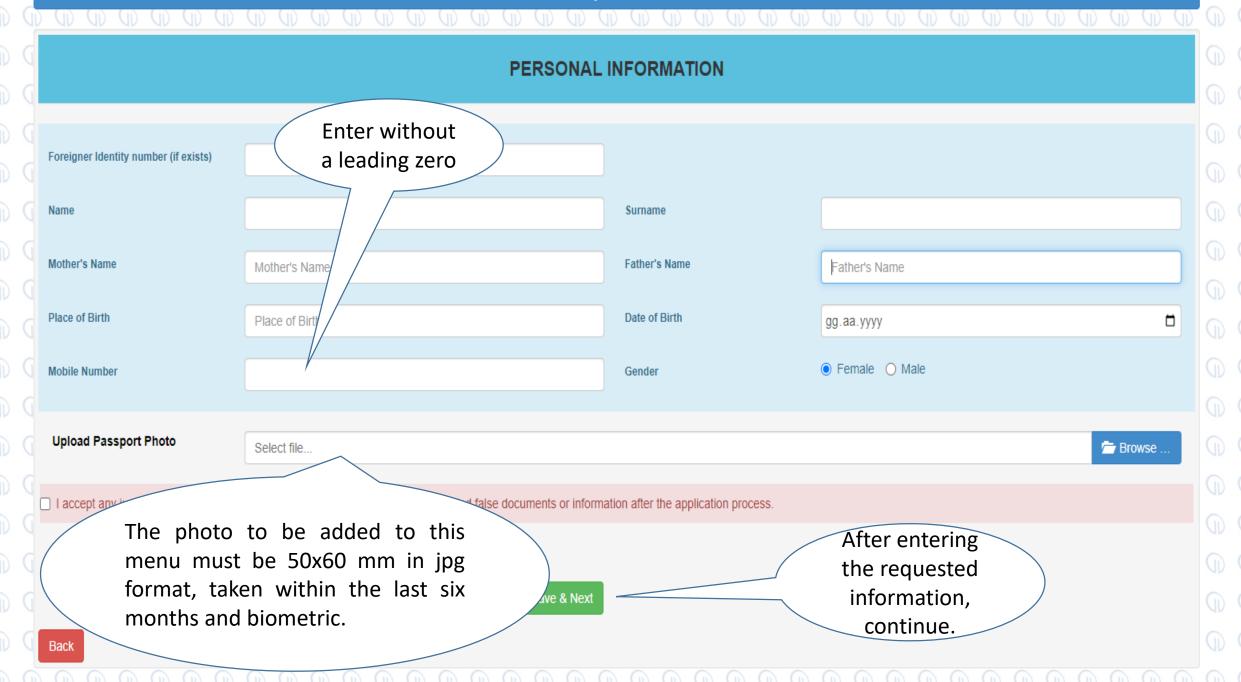

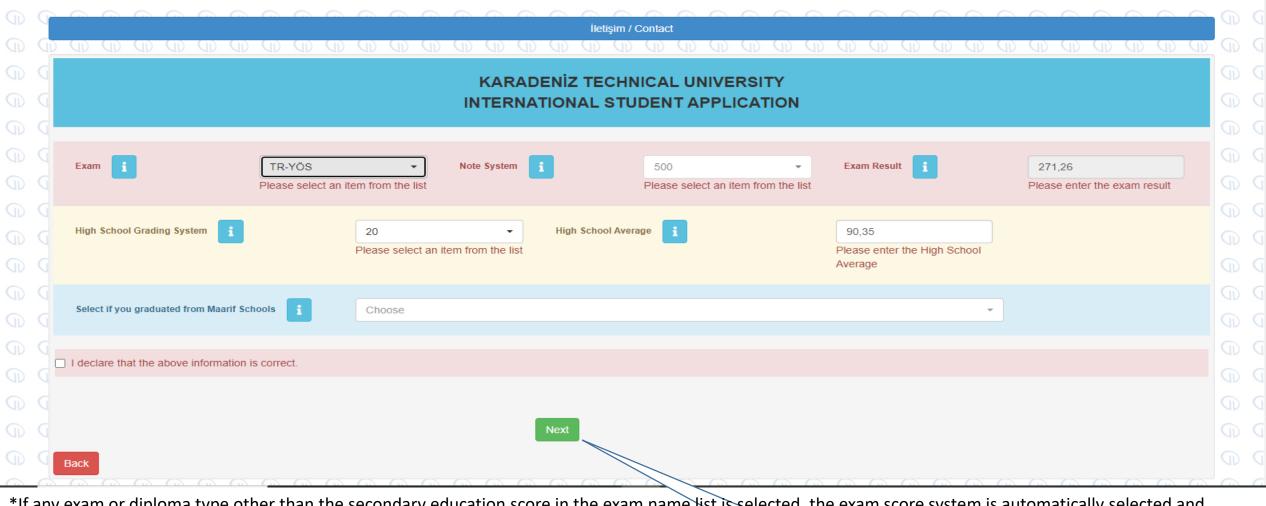

\*If any exam or diploma type other than the secondary education score in the exam name list is selected, the exam score system is automatically selected and prospective students cannot intervene in this area.

\*Candidates who choose Secondary Education Score as the Exam Name but cannot find their own scoring system in the Exam Score System list will select 100 (one hundred) from the Exam Score System and convert their grade average into a 100 system and enter it into the system as the Exam Result.

After entering the

Equivalent in the Hundred System =  $\frac{Secondary\ Education\ Grade\ Point\ Average}{Full\ Score\ in\ the\ Graduating\ System} x100$ 

requested information, continue.

#### **FILE UPLOAD SYSTEM**

#### Files to be uploaded must be in pdf format

Next

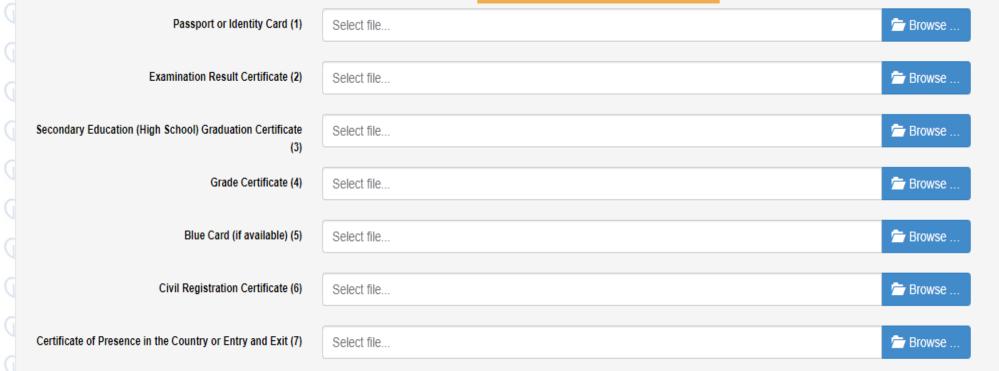

# Explanations

- (1) Copy of passport (certified) or identity card issued to foreign nationals living in Türkiye
- (2) Original or certified copy of the exam result documents
- (3) High school graduation certificate or high school transcript (certified in Turkish or English)

After entering the requested information, continue

# ASSOCIATE OR BACHELOR'S DEGREE PROGRAM PREFERENCES

INFORMATION: Since your order of preference is important in program placement, please choose the programs you want to study in order of priority.

2nd Preference FACULTY of HEALTH SCIENCES / DEPARTMENT of PHYSIOTHERAPY and REHABILITATION

TARGET PROPERTY OF PHARMACY / DEPARTMENT OF PHARMACEUTICS

4th Preference Choose Choose

FACULTY of DENTISTRY / DEPARTMENT of DENTISTRY

I declare that the above information is correct.

Continue after making your preferences.

Save & Continue

1st Preference

Once you have completed your preference process and clicked on the Save and Continue tab, you will have completed your application. You can Click the View Application tab to view your application.